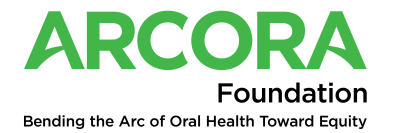

Quick Start Instructions for Grant Application Login

## **1. Signing up, matching of creating account**

To create an account, click sign-up

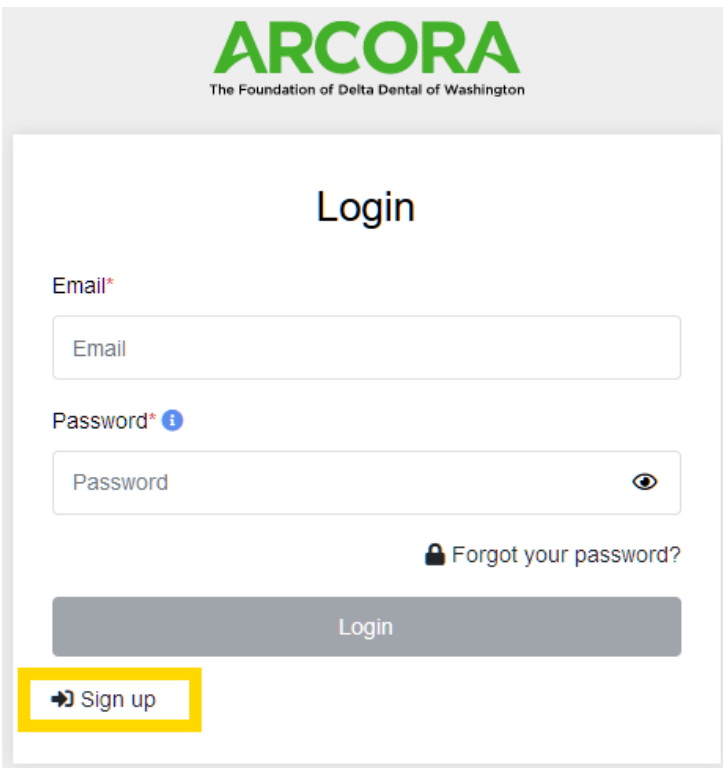

## **2. Matching or creating account**

Start typing in your organization name, select if you find a match. If no match, type your entire organization name.

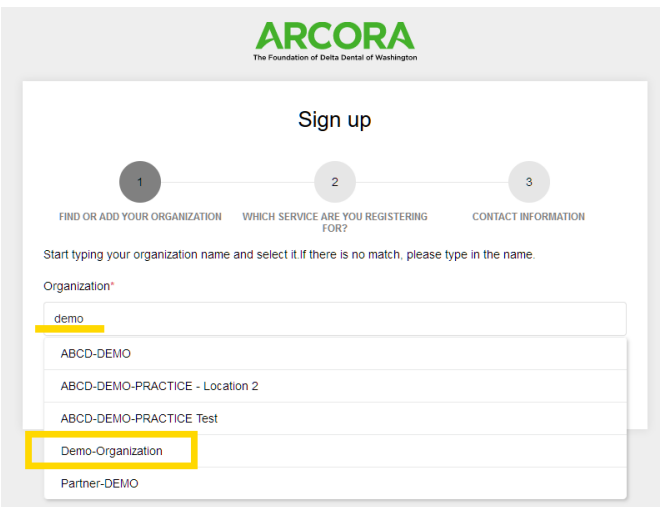

## **3. Click Next**

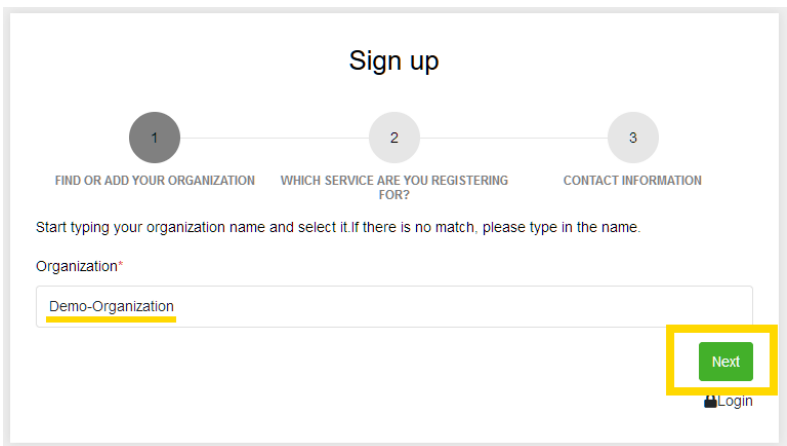

## **4. Select the Grant Application service**

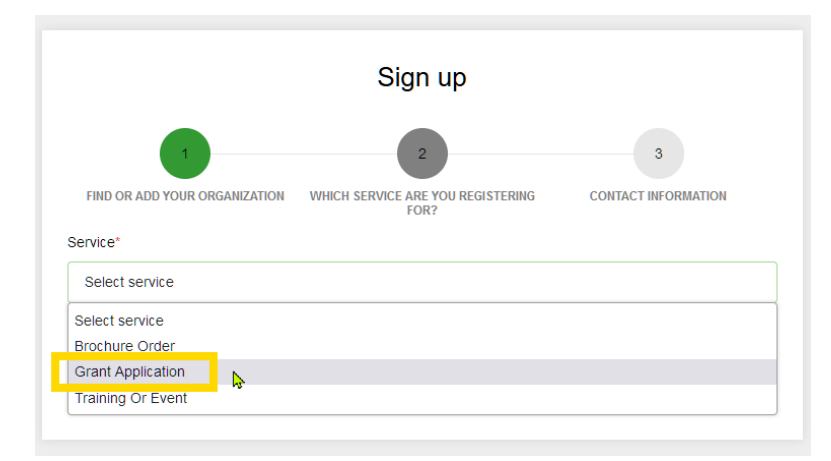

**5. Add contact information and the reCAPTCHA before clicking on "Sign up"**

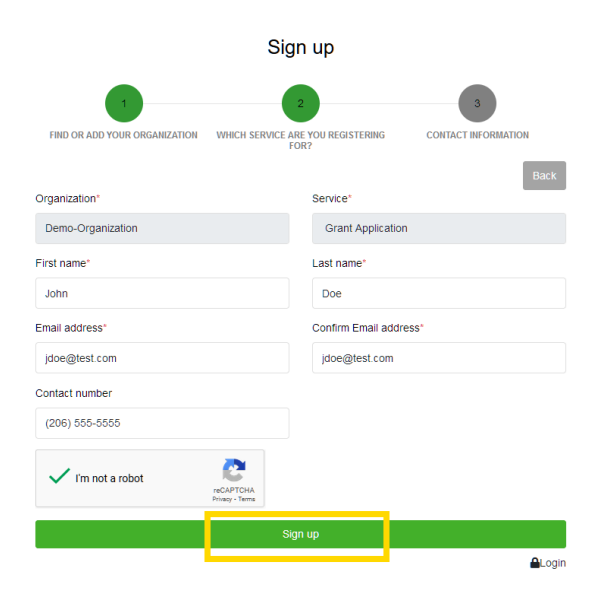

**6. A confirmation message is displayed, and activation email sent to the applicant**

Complete your Arcora Foundation registration

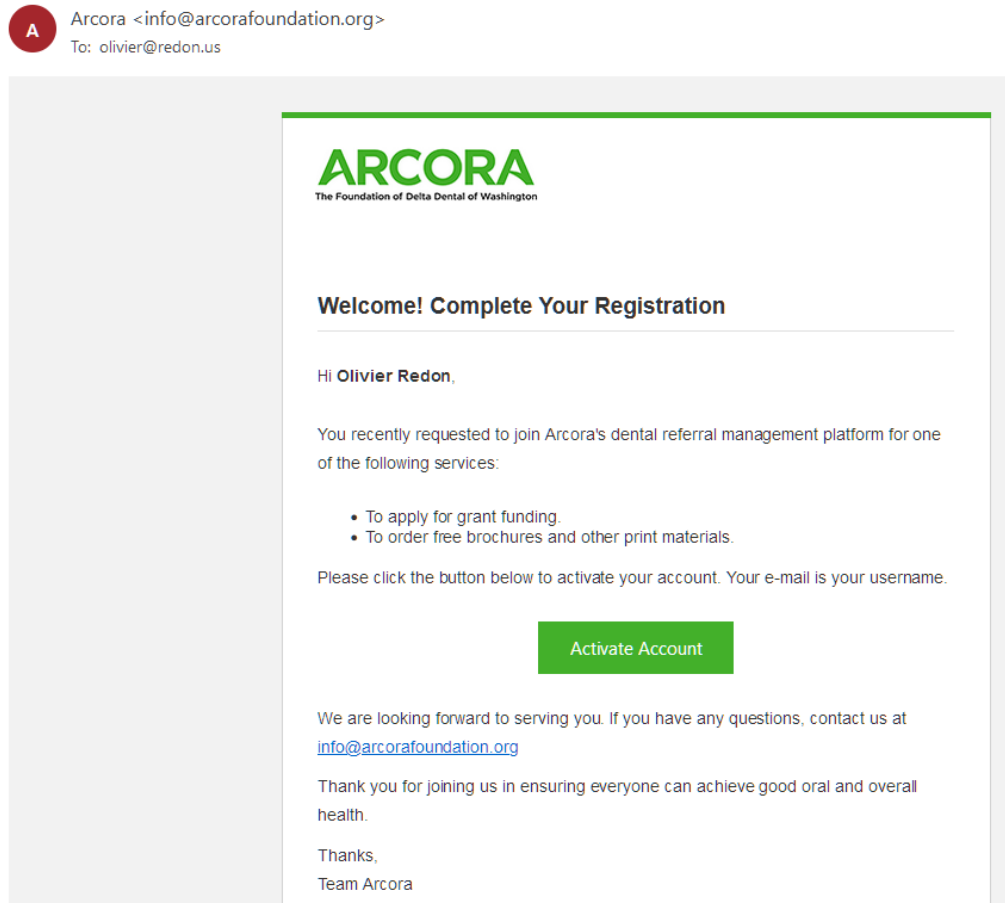

7. Select add new grant and under the dropdown select "Project"

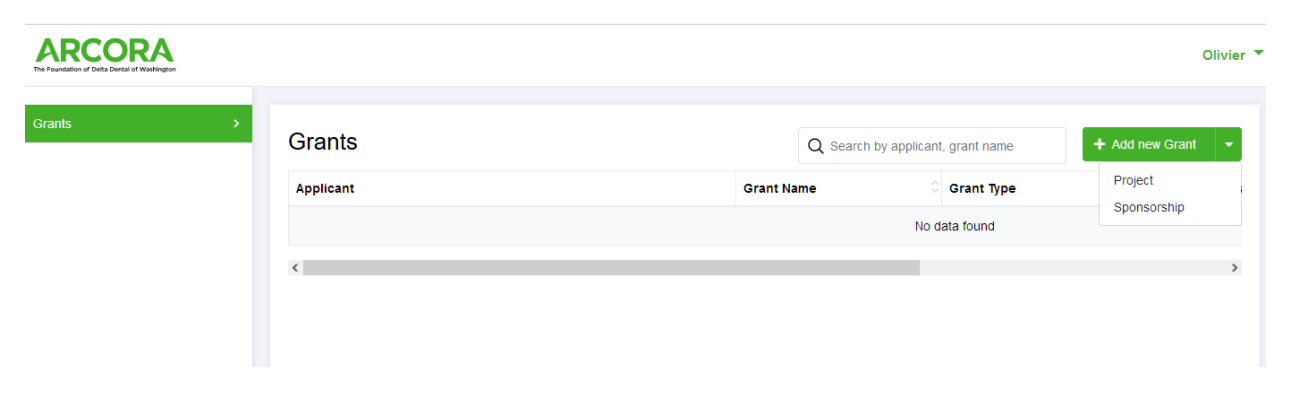

**8. (1.) Answer all the questions on the application, (2.) Upload project budget and timeline spreadsheet found under the additional links on 2023 Project Grants Page (3.) If you would like [a copy of your submission,](https://arcorafoundation.org/2023-project-grants/) click the "Send me a copy of my responses". (4.) Hit Submit. You will be able to log back in and edit your application until 11/29 at 5:00 p.m. PST**

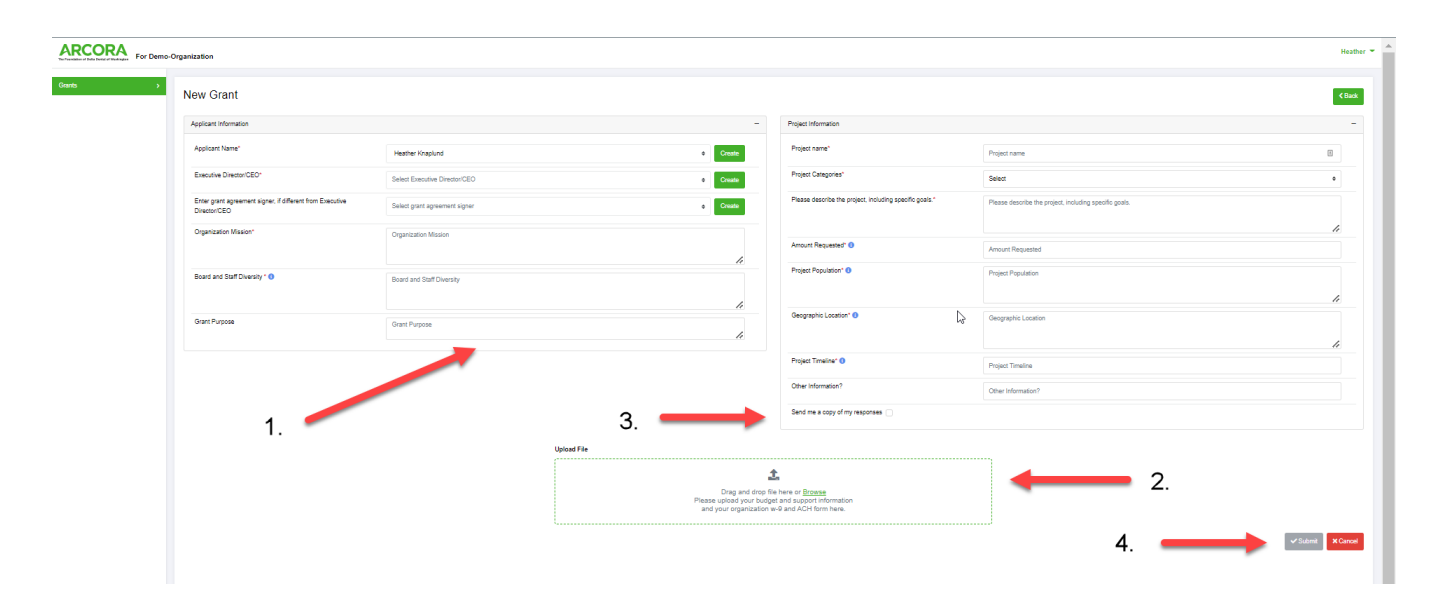

If you have problems with account set-up or other technical issues, please email, arcora-it@arcorafoundation.org.